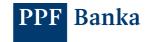

# GUIDE FOR ACTIVATING A TOKEN IN INTERNET BANKING

In addition to SMS authorisation codes, you can also use a Token for login authentication and payment order authorisation in Internet Banking (IB). If you choose to use a Token, you have two options:

a) you can install **the PPF banka e-Token app** on your smartphone from the App Store or Google Play, or by using this QR code:

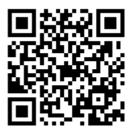

b) you can use a hardware device (a HW Token) that allows you to read Cronto codes.

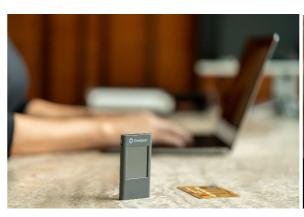

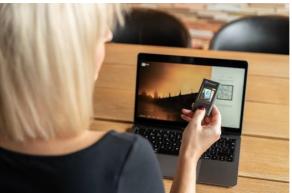

#### **CONTENT:**

| 1. | ACTIVATING A TOKEN FOR NEW USERS – FIRST LOGIN    | 2  |
|----|---------------------------------------------------|----|
| 2. | LOGGING INTO IB WITH THE ACTIVATED TOKEN          | 10 |
| 3. | BLOCKING, REMOVING AND DEACTIVATING A TOKEN IN IB | 12 |
| 4. | REINSTALLING THE E-TOKEN APP ON A NEW DEVICE      | 15 |

# 1. ACTIVATING A TOKEN FOR NEW USERS – FIRST LOGIN

1.1 On the <a href="http://www.ppfbanka.cz/en">http://www.ppfbanka.cz/en</a> website, first sign into the new IB using your existing login information (IB Username and Password):

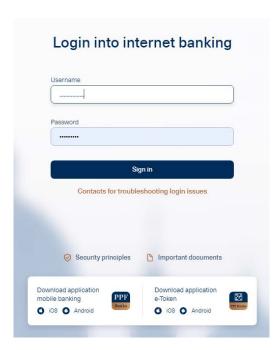

1.2 Next, enter the **authorisation code** that you have received either in an SMS or by email, and click "**Log in**".

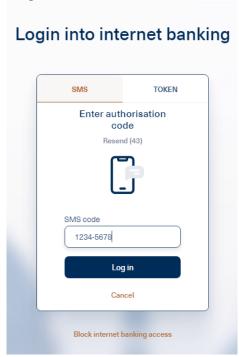

1.3 When signing in for the first time you will be asked to **change your IB Password**. Enter the new Password twice and press "**Continue**".

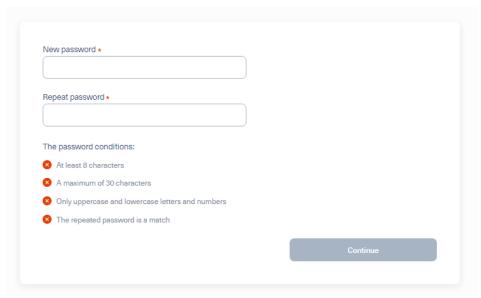

- 1.4 Once you have signed in successfully, there are two possible views:
- 1.4.1. If you have access to the accounts of more than one Client, you will first see an overview of all Clients. To activate your Token, select one of these. An overview of the accounts of the selected Client will then be displayed.

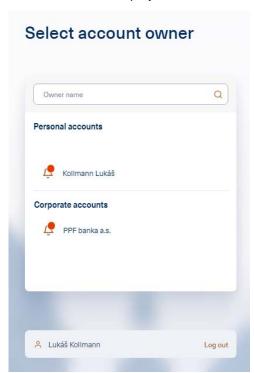

1.4.2. If you only have access to the accounts of one Client, a detailed overview of all the accounts will appear automatically. Click on your name in the top right corner of the screen:

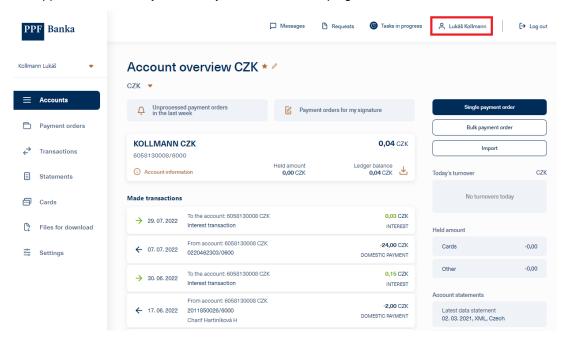

1.5 Click "Add token" in the lower right corner of the screen:

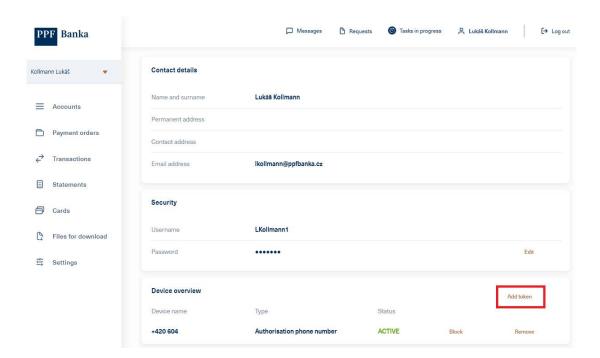

1.6 Now switch on your Token.

A HW Token will first ask you to select a language.

If you are using **the e-Token app** on your smartphone, you will need to choose the method for activation – press the **Internet banking** icon:

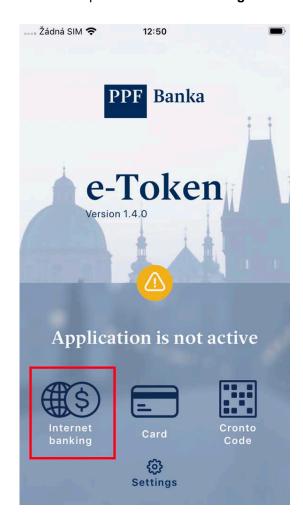

#### Please note:

If you are using a HW Token and it shows a low battery level, charge it using a micro USB charger.

A HW Token will switch off automatically after 45 seconds of inactivity. If this happens at any point during activation you will have to repeat the entire activation process from the start. In order to avoid this, you can touch the screen of the token at intervals of less than 45 seconds. The 45-second countdown to automatically switching off will start again.

Next, point your Token at the multi-coloured square on your screen containing the Cronto code.

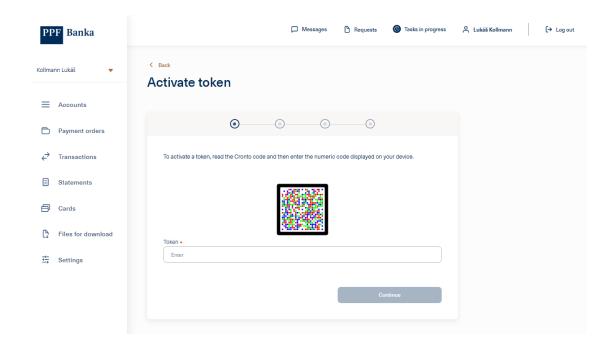

- 1.7 After reading the Cronto code, your Token will ask you to **set up a PIN**. Enter the PIN of your choice twice. If you are using the e-Token app, you can also set up biometric authentication as well as a PIN, e.g. your fingerprint (biometric data can also be independently set up later, after successful activation of the e-Token app).
- 1.8 The Token then displays an **11-digit code** for you to copy to the "Token" field below the multi-coloured Cronto code.

Next, click "Continue".

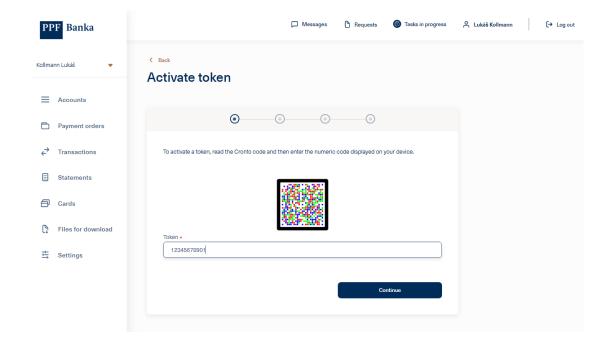

# Now click on "Send code via SMS"

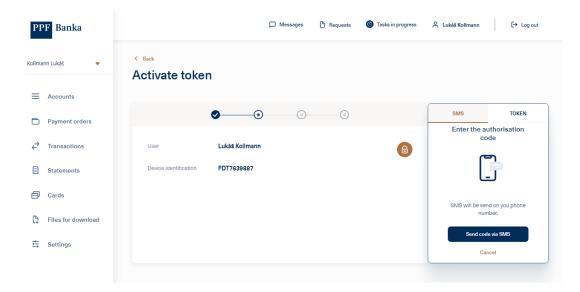

1.8 In the next step, **enter the code that you have received in an SMS** and click "**Continue**". If you do not receive the SMS, contact your Relationship Manager.

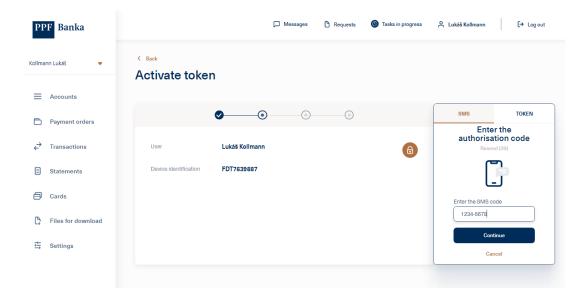

Alternatively, enter the code that you have received by email, and click "Continue".

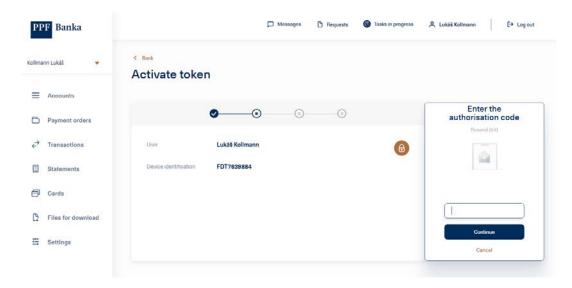

1.9 Next, click "Continue".

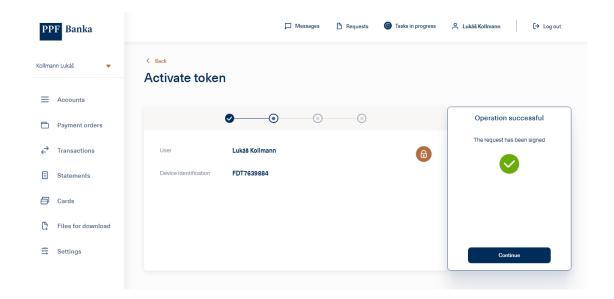

1.10 Point your Token at the multi-coloured Cronto code again, enter the code displayed on the Token into the corresponding field on the screen and click "**Continue**".

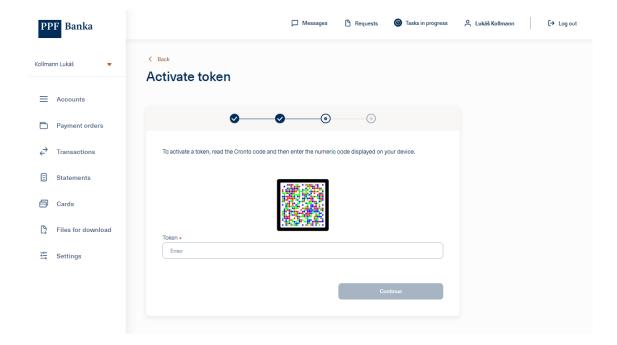

1.11 If activation was successful, the screen shown below will be displayed – click on "Finish". You can now use your Token the next time you sign in.

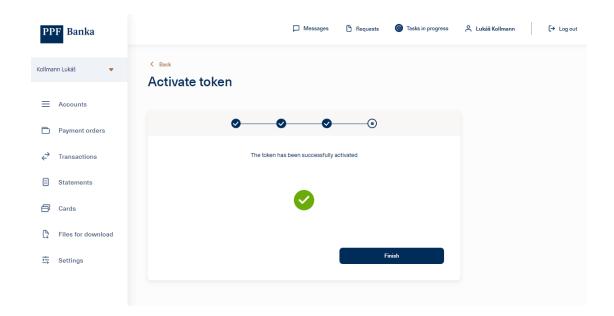

1.12 If activation failed, the entire activation process must be repeated.

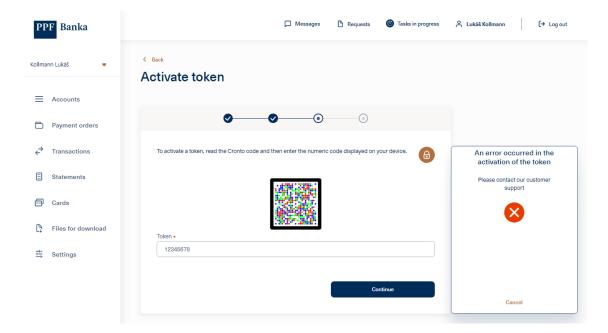

1.13 The activated Token is shown in the overview of devices used by the User. If activation failed, you can remove the Token from this list and repeat the activation process again from point 1.4.

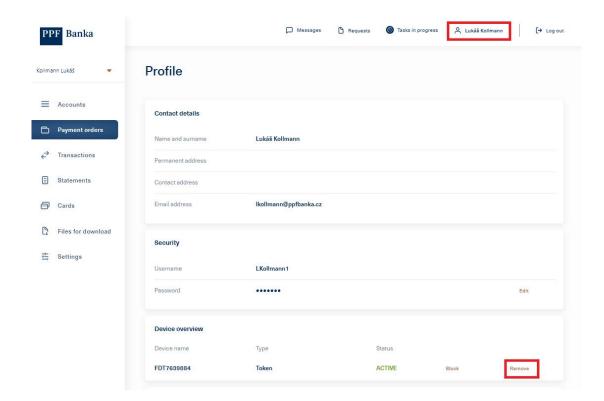

#### 2. LOGGING INTO IB WITH THE ACTIVATED TOKEN

2.1 On the login screen, enter your Username and Password and click "Sign in".

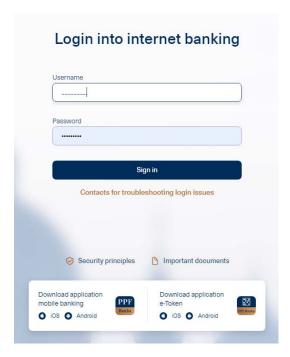

If you are using the e-Token app, you will receive a push notification on your phone with the title "**Login**" – tap the notification or launch the app and confirm your login.

(The e-Token app also allows you to log in by another method, which is the same as used for a HW Token. Choose "Log in with an SMS code or TOKEN", then continue according to point 2.2 below)

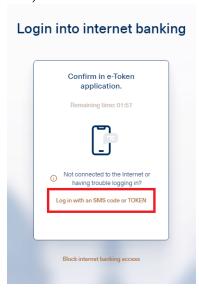

2.2 If you are using a HW Token, click the "**TOKEN**" tab and point your Token at the multi-coloured Cronto code. If you have not activated SMS authorisation, the "**TOKEN**" tab will be selected automatically.

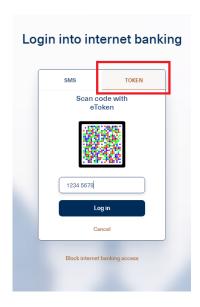

**Enter the PIN** or biometric data you set up during activation into the Token. The Token will generate an authorisation code. Enter this into the corresponding field and click "**Log in**".

2.3 If your login is successful, a screen will appear showing the overview of Clients, or the overview of accounts if you only have access to the accounts of one Client (see point 1.4).

# 3. BLOCKING, REMOVING AND DEACTIVATING A TOKEN IN IB

3.1. After logging in, click on your name in the top right corner – the User's profile will be displayed. If you need to temporarily block your Token, in the "**Device overview**" section click on "**Block**". You can unblock a blocked Token using the same procedure later.

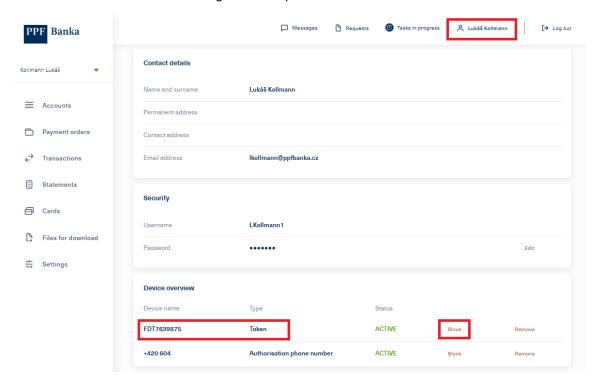

If you need to remove a Token from IB, click on "Remove".

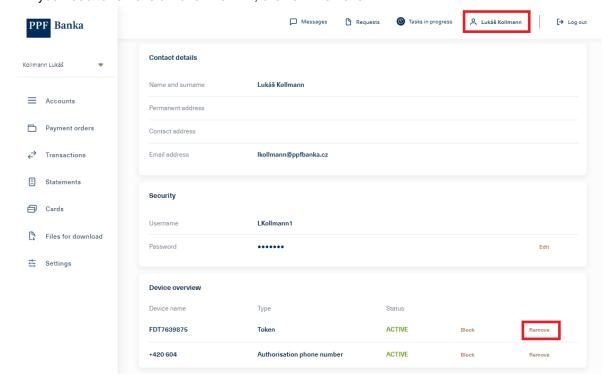

3.2. After clicking on "Remove", information with instructions will be displayed. Follow these instructions on your hardware or software Token (HW Token or e-Token app).
Confirm completion of the instructions on the HW Token or in the e-Token app by ticking the box as shown below, then click on "Continue". The HW Token is now ready for its next activation and can be

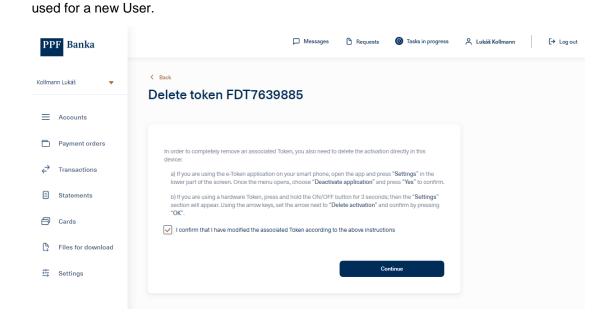

To deactivate a HW Token click on "Delete Activation".

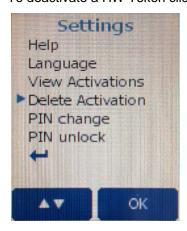

To deactivate the e-Token app click on "Settings" and then "Deactivate the application".

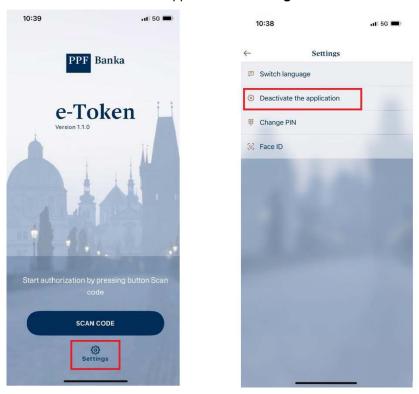

If the Token was removed successfully, IB will display confirmation of the Token's removal – click on "Continue".

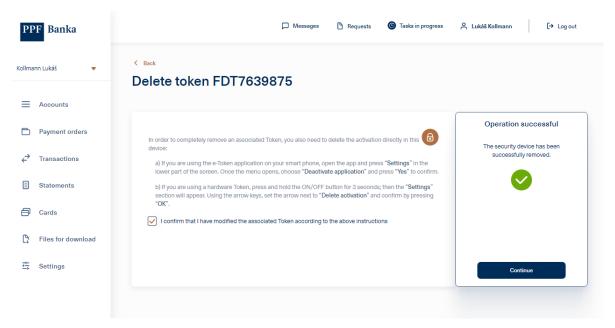

If not, the removal process must be repeated starting from point 3.1.

3.3. After clicking on "**Continue**" in point 3.2, the User's profile will be displayed without the activated Token.

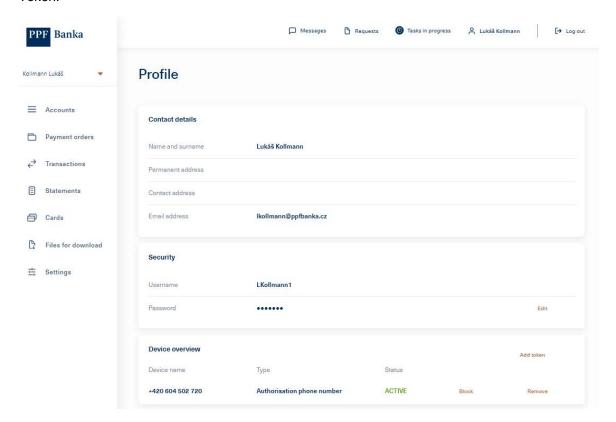

#### 4. REINSTALLING THE E-TOKEN APP ON A NEW DEVICE

If you need to install and activate the e-Token app on a new phone, first remove it in IB according to the instructions in section 3, then deactivate the application on the original phone.

You can then install the e-Token app on your new phone. The app can be found using the QR code at the beginning of this Guide. After that, follow the instructions above, starting from section 1.